## *TRIBUNAL DE JUSTIÇA DO ESTADO DO RIO DE JANEIRO*

*DGTEC – Diretoria Geral de Tecnologia da Informação DERUS – Departamento de Relacionamento com o Usuário* 

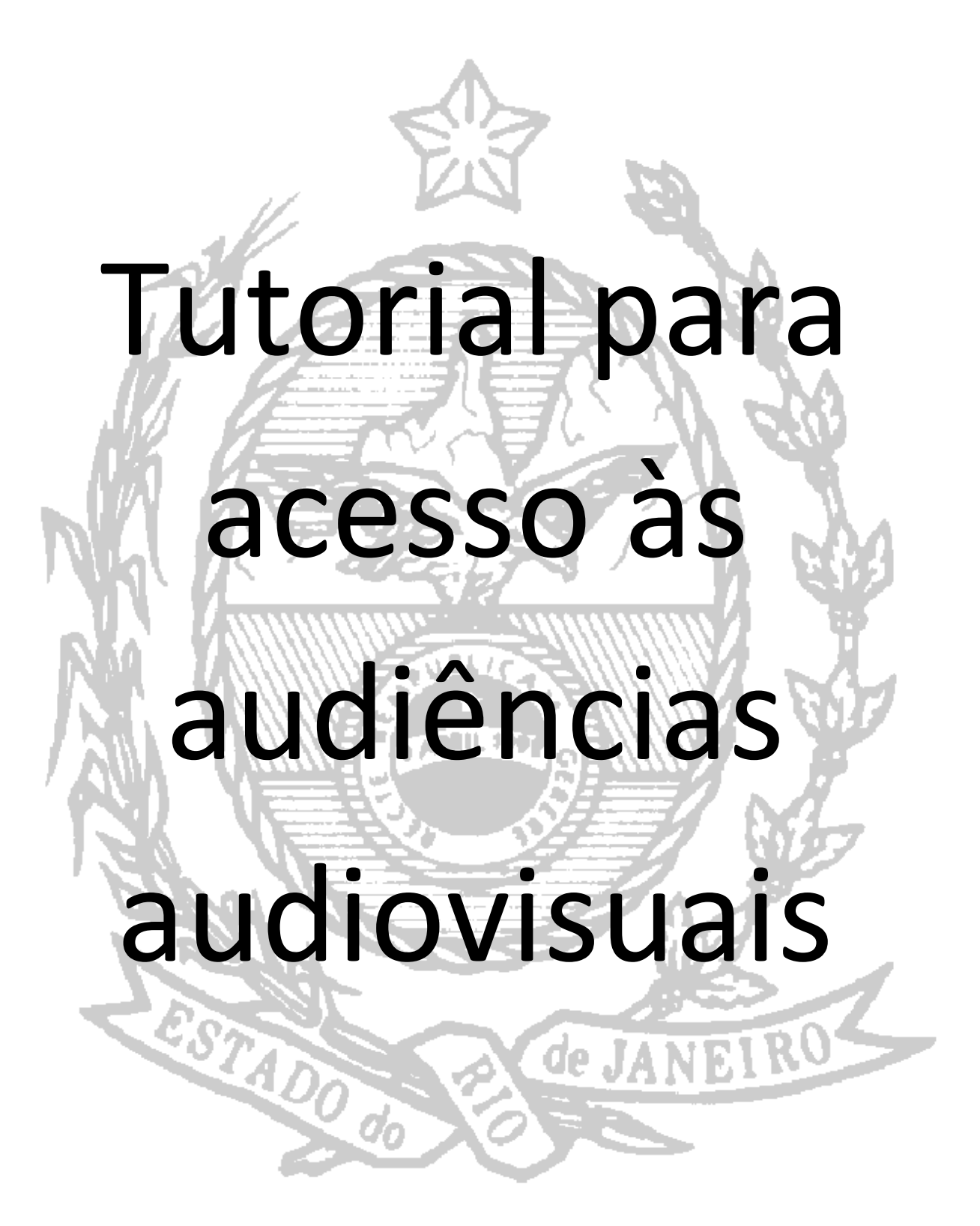

## **1. 1. Pela Consulta Pública**

Acesse o site do TJERJ (http://www.tjrj.jus.br) e efetue a consulta do processo pela numeração no canto superior direito da página.

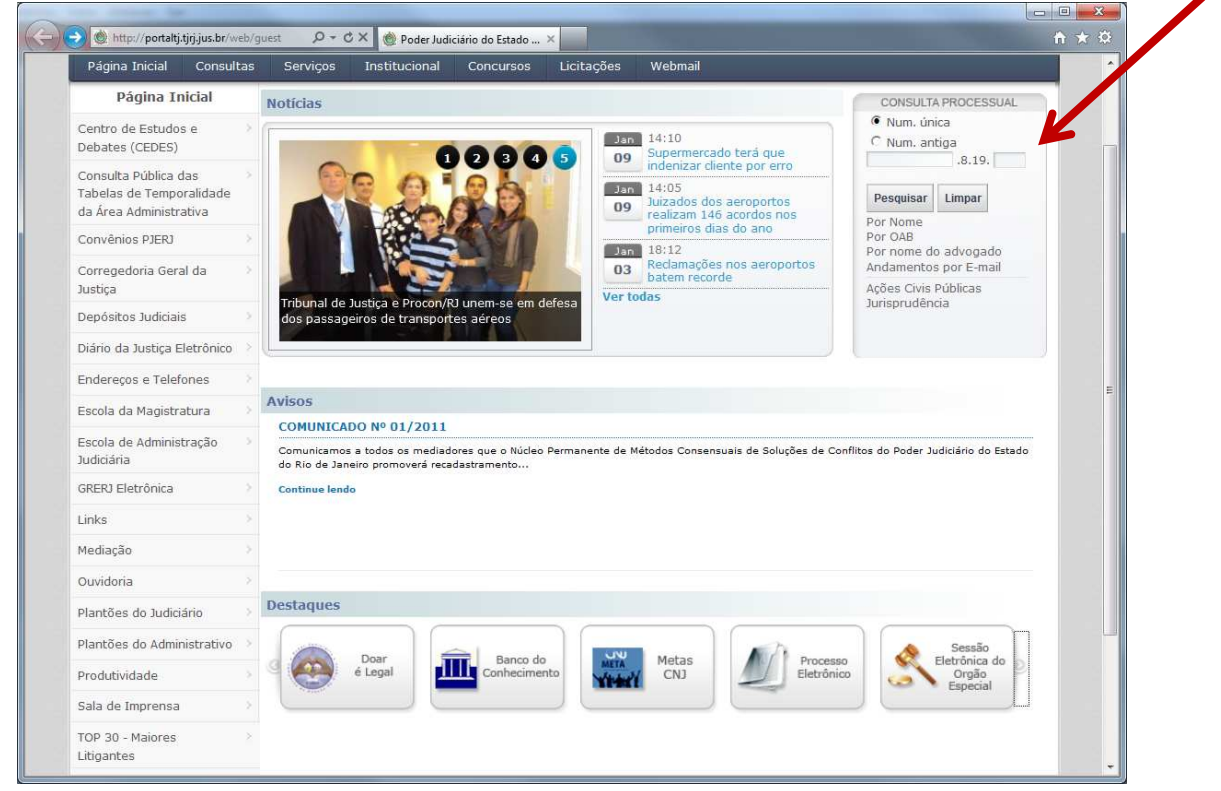

Os processos em que foi disponibilizada a gravação audiovisual de audiências exibirão um link para autenticação. O acesso é concedido por senha provisória obtida no cartório, ou com usuário e senha obtidos através do Cadastro Presencial (neste caso, o usuário deverá ser personagem do processo).

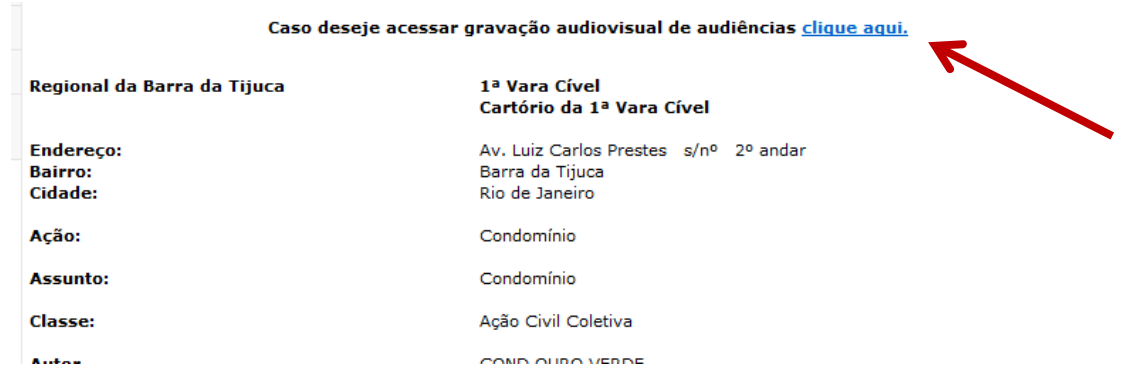

Será exibida pagina com campo para inserir a senha provisória. Caso tenha tenha cadastro presencial e figure no processo, clique no link abaixo do campo para autenticar-se.

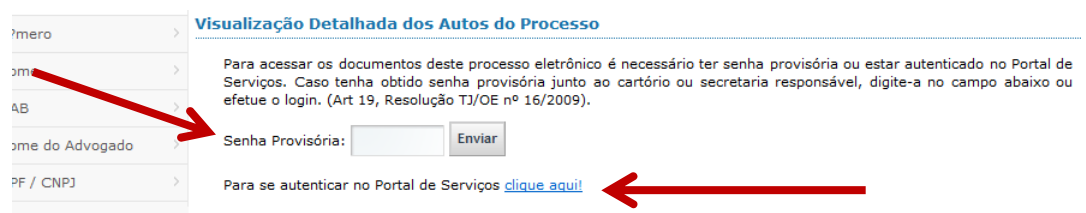

Tutorial para acesso a processos em Segredo de Justiça – SEPOR 09/01/2012

Se não for utilizar a senha provisória, clique no link indicado anteriormente e digite o usuário e senha para autenticar-se.

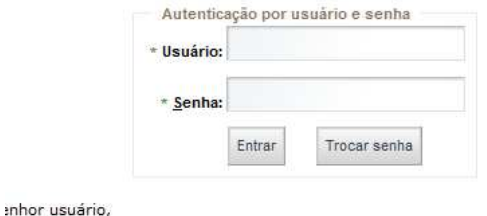

Após a autenticação, no movimento de audiência será exibido o link para assistir a gravação.

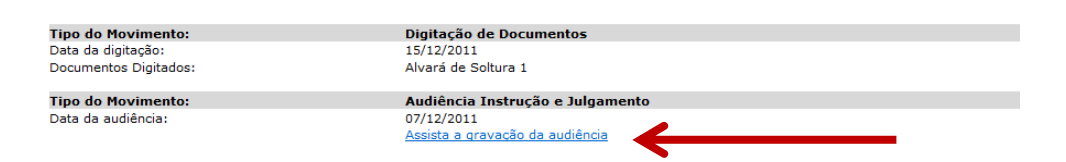

Selecione o participante e o sistema exibirá o conteúdo audiovisual da audiência.

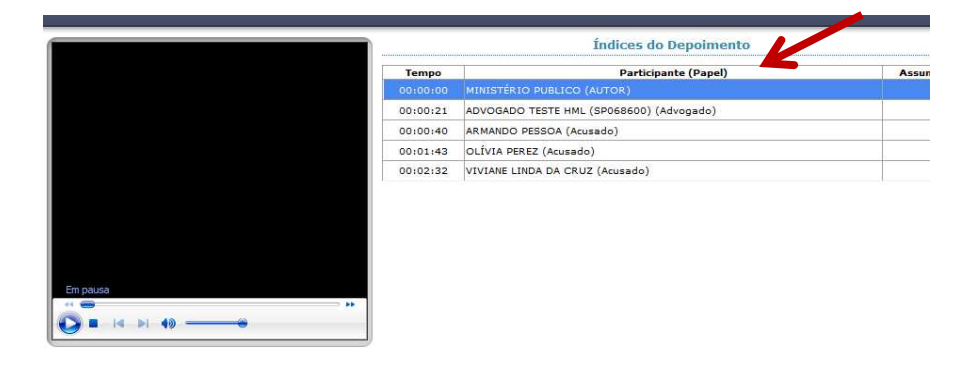

## **2. Pelo Portal de Serviços (login do cadastro presencial)**

Acesse o site do TJERJ (**http://www.tjrj.jus.br**) e clique no botão **Processo Eletrônico** na parte inferior da página.

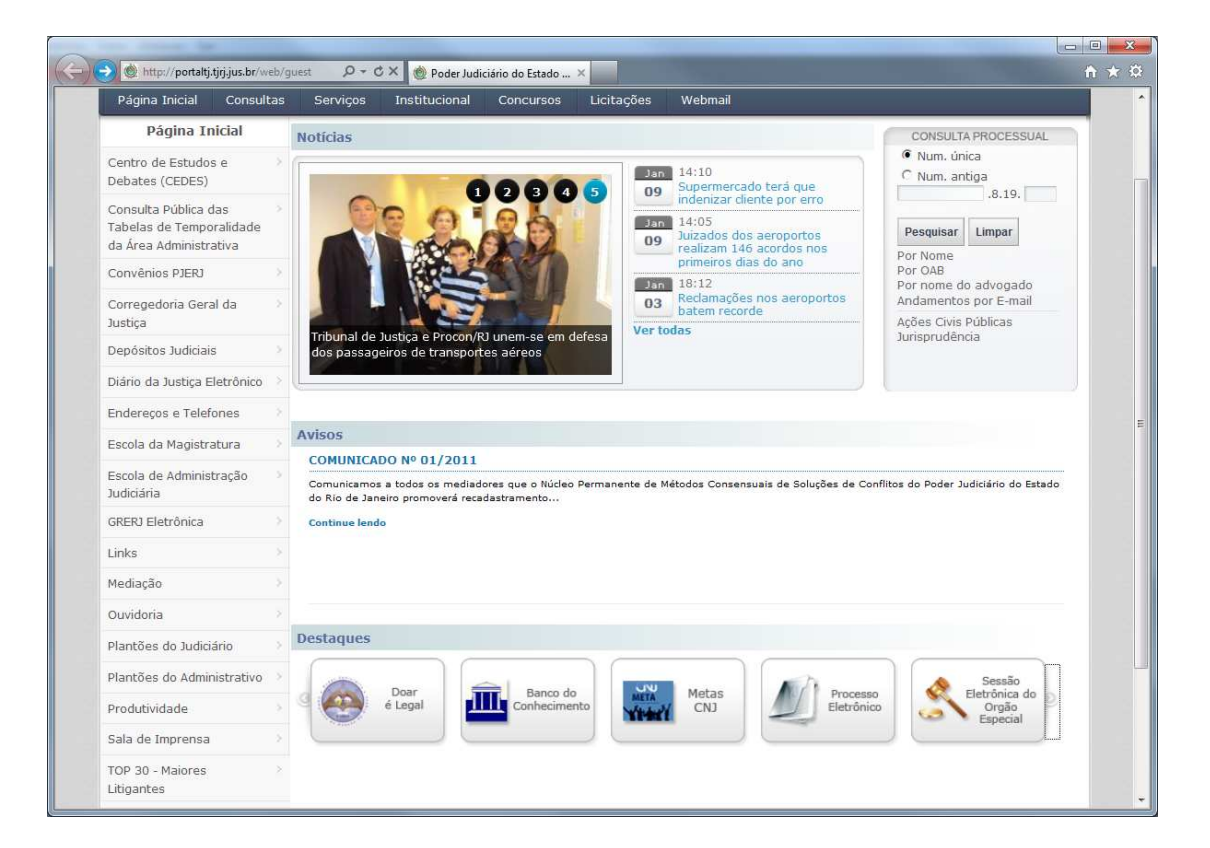

Clique novamente no botão **Processo Eletrônico** para acessar a página de login.

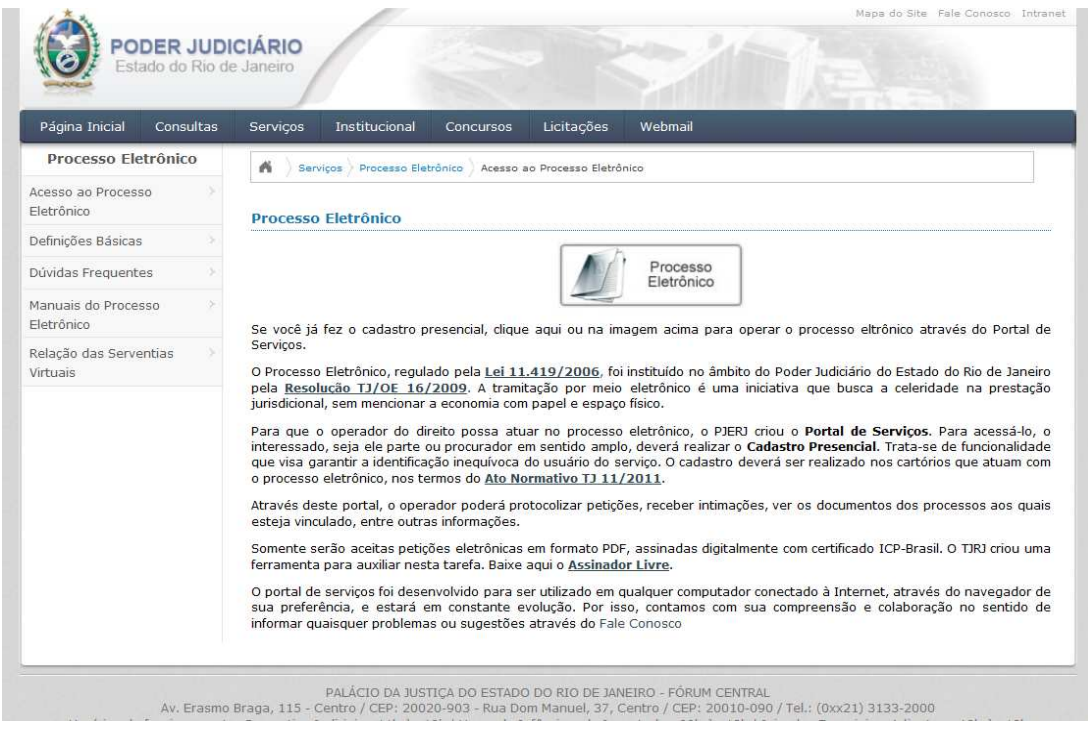

Digite login e senha, criados no Cadastro Presencial, para acesso ao Portal de Serviços.

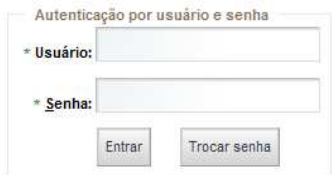

Na árvore à esquerda da página, selecione a opção Consulta por Número. Digite o número do processo na tela ao lado.

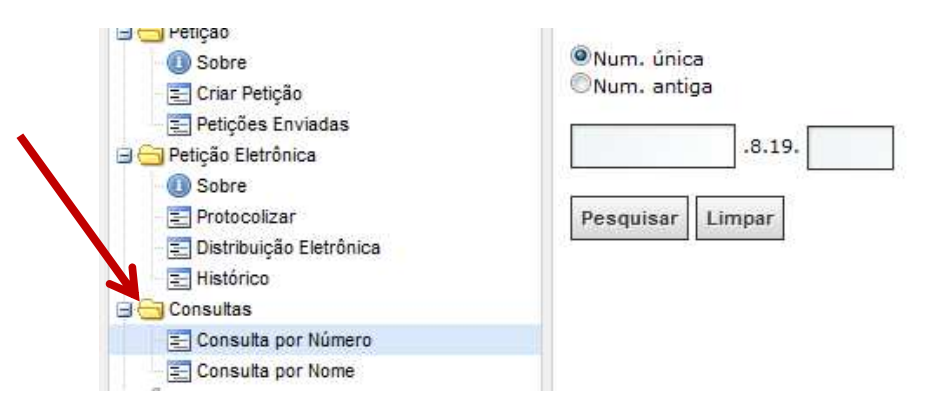

Ao localizar o processo, clique no link "assista a gravação da audiência", localizado no andamento: Audiência Instrução e Julgamento.

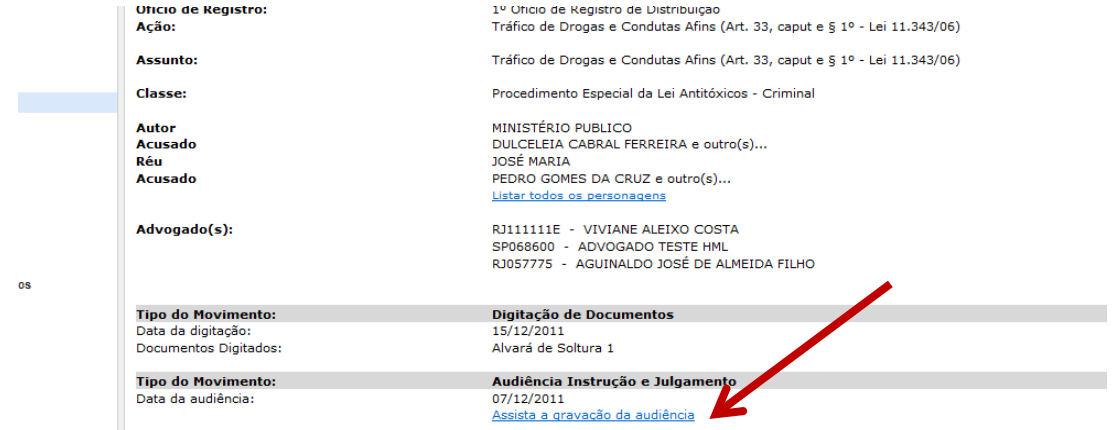

Selecione o participante e o sistema exibirá o conteúdo audiovisual da audiência.

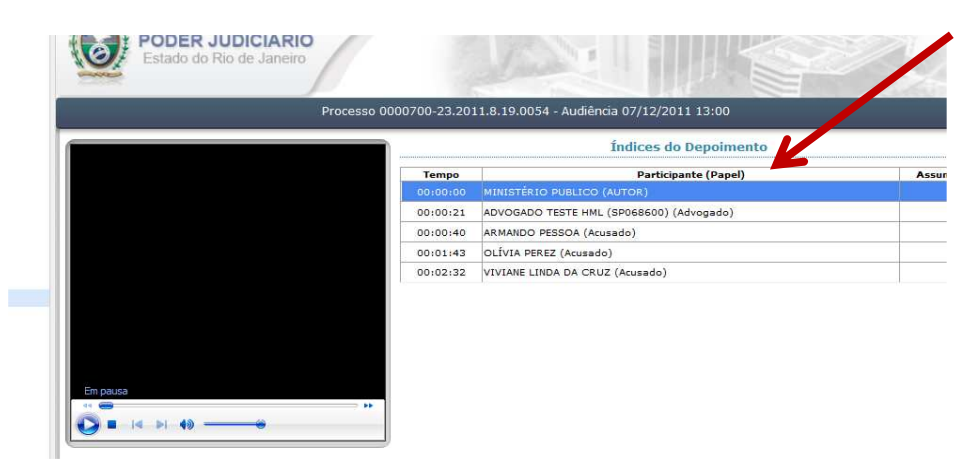